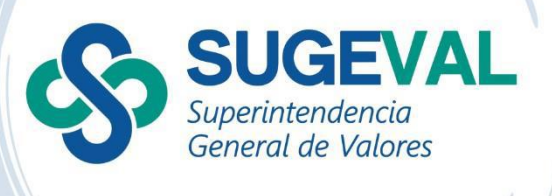

# **Guía para la generación de certificaciones automatizadas del RNVI**

Versión 2.0

Fecha de actualización: 30 enero 2025

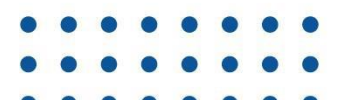

## **1. Introducción**

Esta guía pretende mostrarle a los usuarios la forma en que se debe de generar una certificación automatizada del Registro Nacional de Valores e Intermediarios, RNVI así como poder validarla de manera que se pueda comprobar la autenticidad del documento.

Están disponibles las siguientes certificaciones:

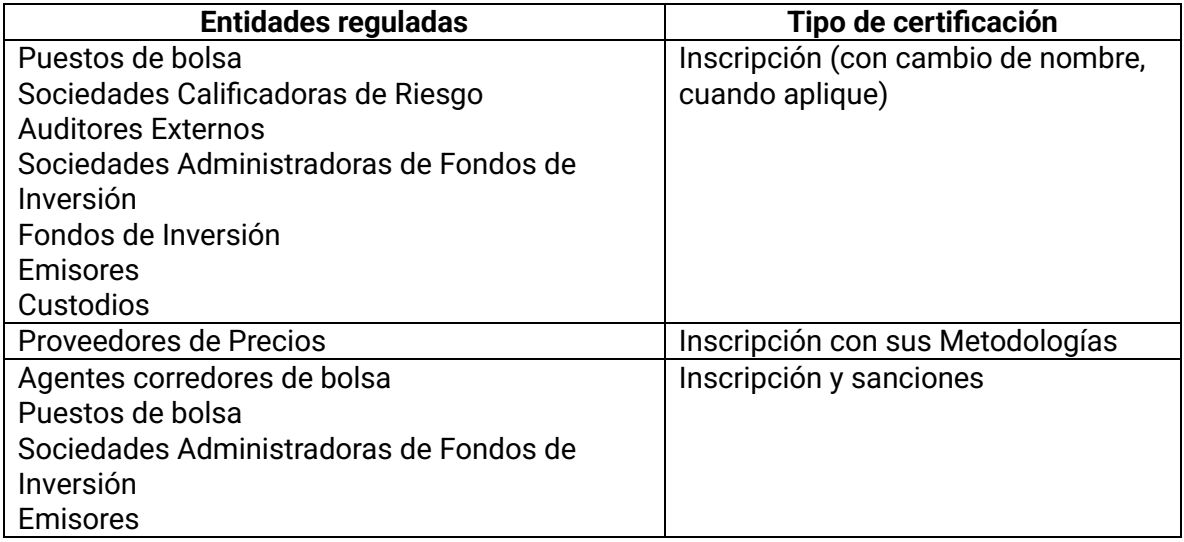

Le instamos a utilizar está herramienta que le permite tener de forma inmediata certificaciones que garantizan las integridad y autenticidad del documento emitido mediante firma digital de la información que se encuentra en el RNVI.

## **2. Generación de certificaciones automatizadas por medio del sitio web de la Sugeval**

**2.1** Ingrese a la página oficial del sitio web de la Sugeval, recomendamos el uso de los navegadores Microsoft Edge y Chrome: <https://www.sugeval.fi.cr/SitePages/Inicio.aspx>

**2.2** Ingrese a la sección *Servicios y Trámites* en el acceso a la izquierda *Certificaciones Automatizadas* dar click, se despliega la siguiente ventana:

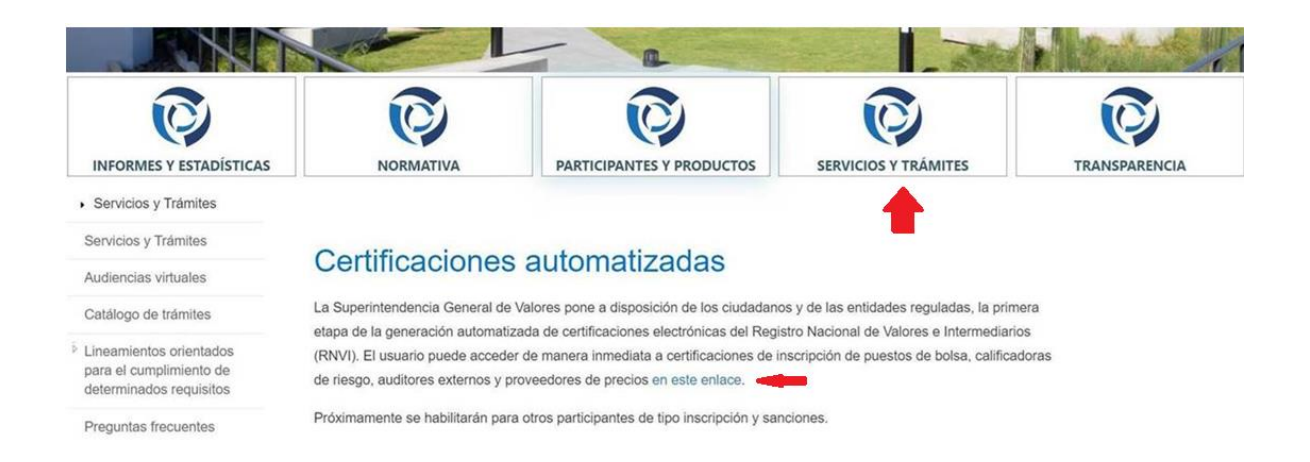

**2.3** Ingrese al link "*en este enlace"***,** que se encuentra dentro del texto descriptivo de las certificaciones automatizadas

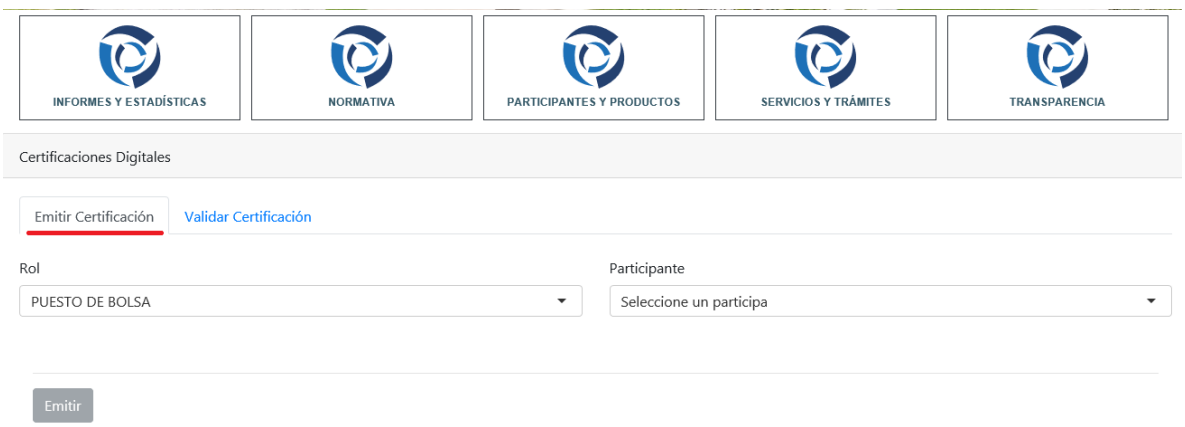

**2.4** En la pestaña *Emitir Certificación*, escoja el rol de la certificación que quiere emitir (puestos de bolsa, proveedores de precios, etc.) posteriormente escoja el nombre del participante, escoja el tipo de certificado, dar *Emitir*

### GUÍA PARA LA GENERACIÓN AUTOMATIZADA DE CERTIFICACIONES

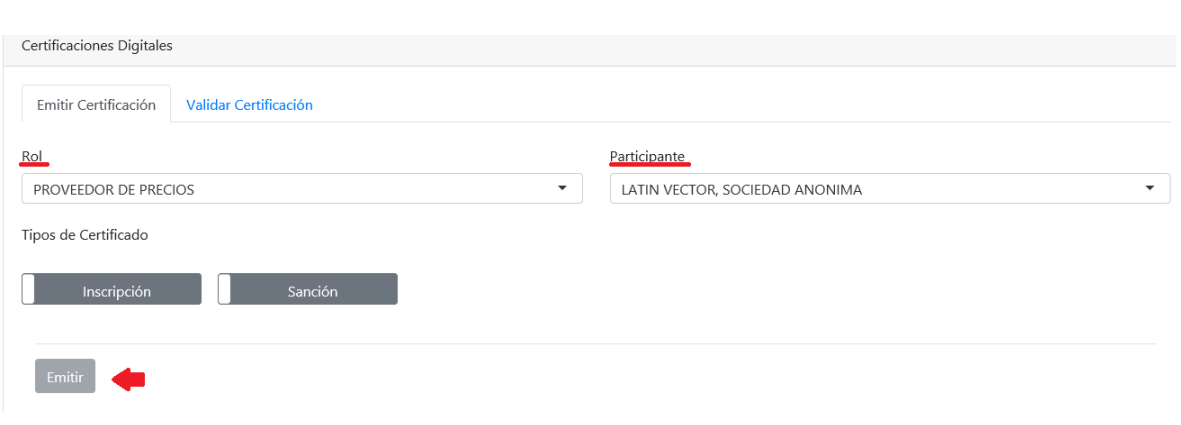

**2.5** Dar botón *Guardar* y posteriormente A*brir* para poder ver el documento en pdf de la certificación que se almacena en la parte de *Descargas*

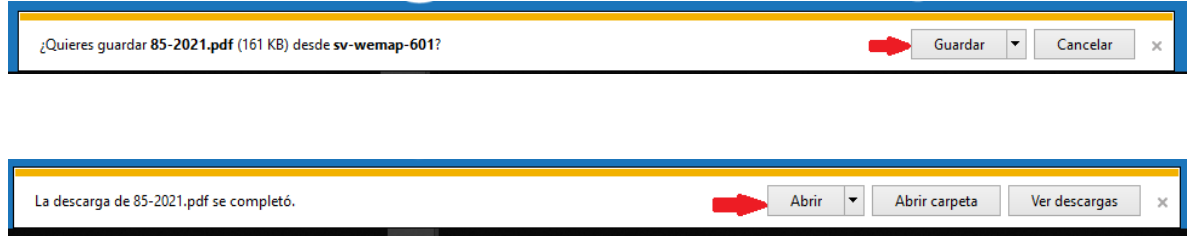

## **3. Validación de una certificación electrónica generada automáticamente**

**3.1** Ingrese al acceso de *Certificaciones Automáticas*, escoja la pestaña *Validar Certificación,* en la ventana *Buscar* escoja la certificación que desea validar. De ser requerido valide el captcha. Dar al botón *Validar*. El sistema le generará la validez de la certificación.

#### GUÍA PARA LA GENERACIÓN AUTOMATIZADA DE CERTIFICACIONES

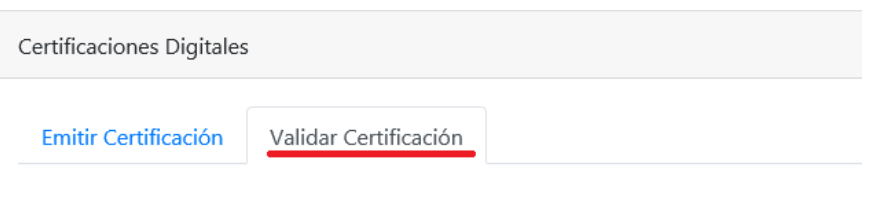

Valida una certificación para constatar su autenticidad e integridad.

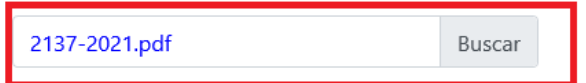

Seleccione en la imagen principal el recuadro idéntico a la imagen parcial.

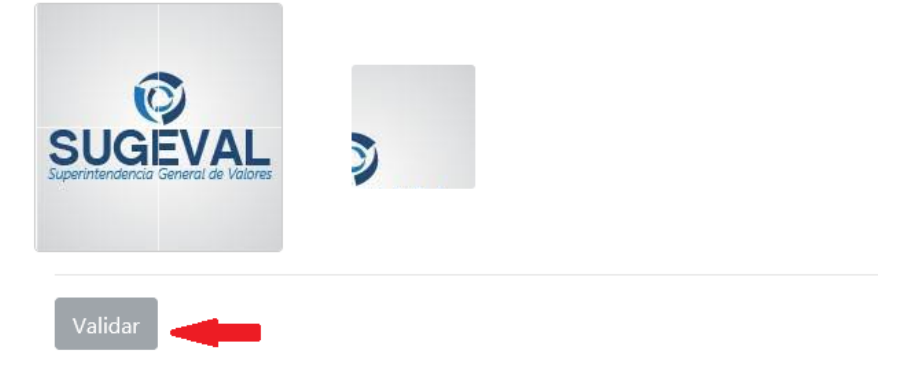

**3.2** Hay otro medio para llegar a la pestaña *Validar,* al pie del documento de la certificación está un link que lleva al usuario a la pestaña de *Validación de certificaciones* de la herramienta

El proceso de generación de certificaciones cumple con los estándares de seguridad que provee los formatos avanzados de firma digital de Costa Rica, si desea confirmar la validez de esta certificación ingrese a: Validar

#### **4. Envío de solicitudes**

Además de las opciones automatizadas disponibles a través de nuestro sitio web, estamos en la mejor disposición de generar tanto al público en general como a las entidades reguladas, las certificaciones con los requerimientos específicos. La respectiva solicitud la podrá hacer a través de nuestro correo oficial: [correo@sugeval.fi.cr](mailto:correo@sugeval.fi.cr)"